### **Instructions on Editing Online Syllabus and Self-assessment**

by Teaching Services Section

April 28, 2014

### Step 1 : YZU Homepage (http://www.yzu.edu.tw/index.php/component/lang,en/) → Click on "Portal"

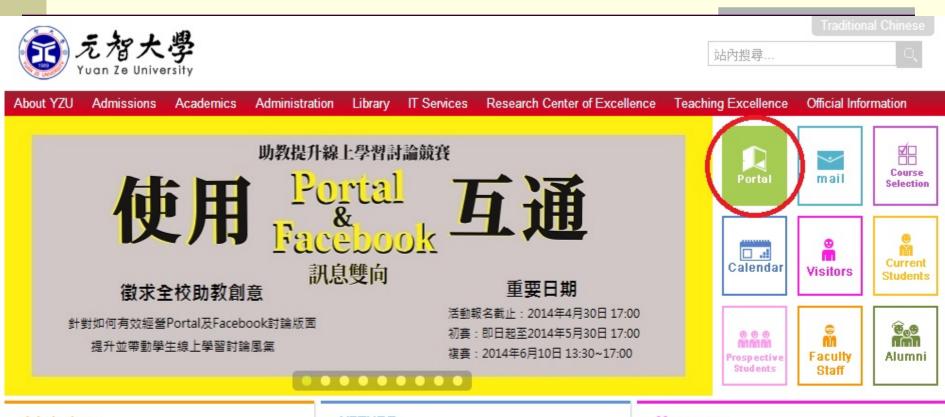

#### Admissions

- 2014 Sprig Semester Admission List
  - 4 months ago
- 2013 Fall Semester Admission List
  - 11 months ago
- 2013 Spring Semester Admission List

#### **YZTUBE**

Introduction Video

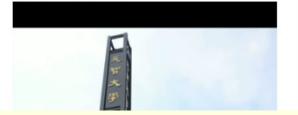

#### Messages

Announcement Office of Academic Affair s : Course Withdrawal Annoucement

AnnouncementOffice of Acade

mic Affairs

6 days ago Read more...

# Step 2: Enter your email's account number and password to login to YZU Portal

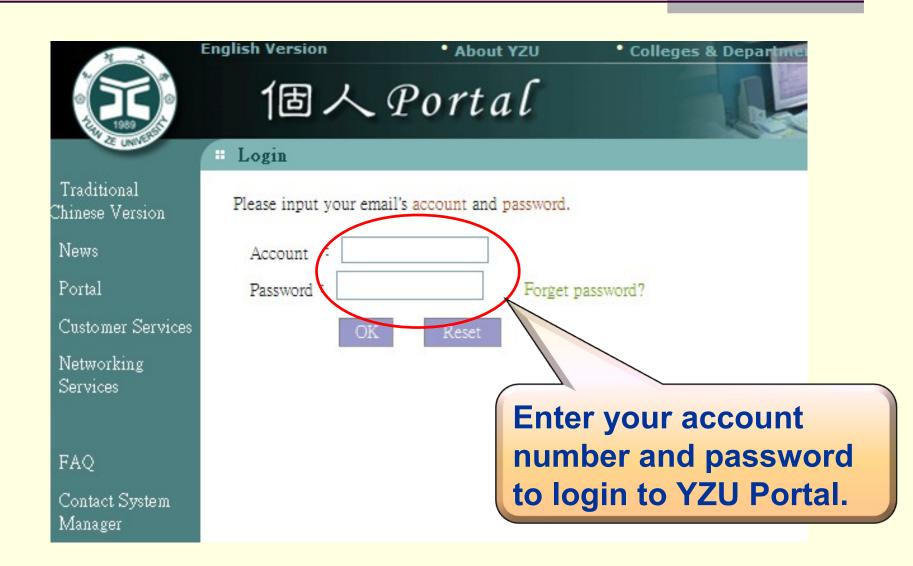

### **Step 3**: Click on "Teaching File"

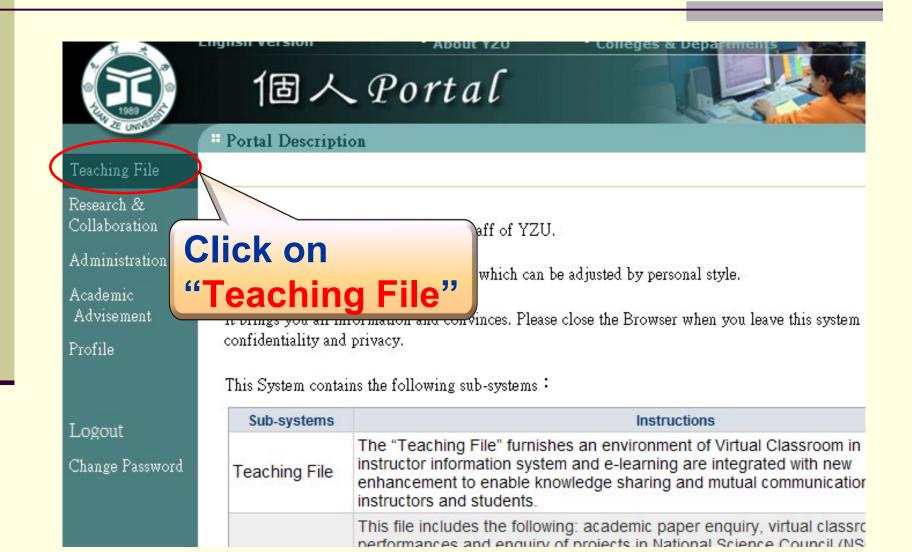

### Step 4 : Click on "Teaching Archives"

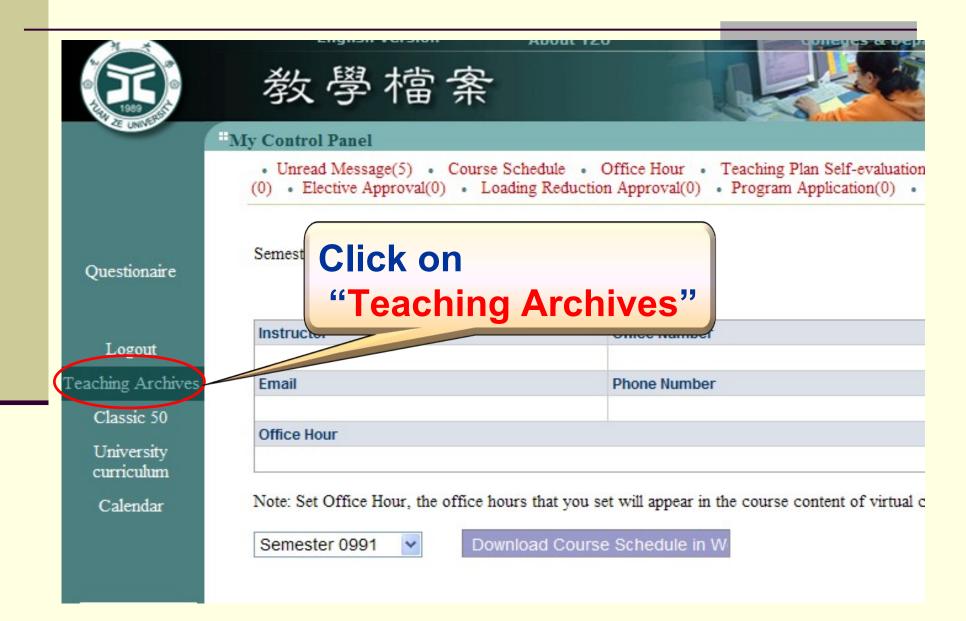

# Step 5 : Click on "1031" for the school year and semester

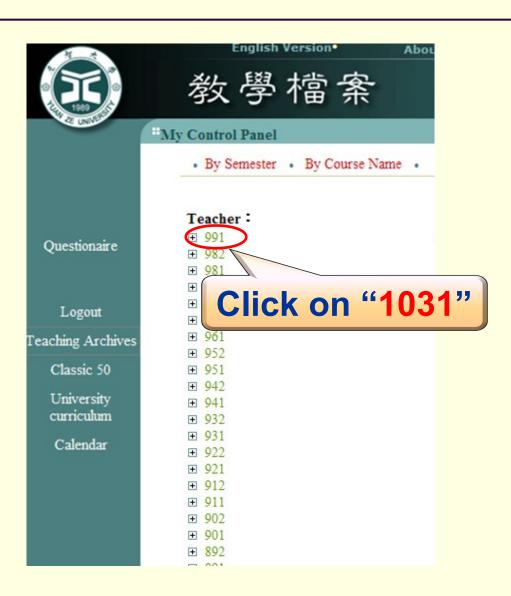

# Step 6: Click on the course to carry out editing its online teaching plan

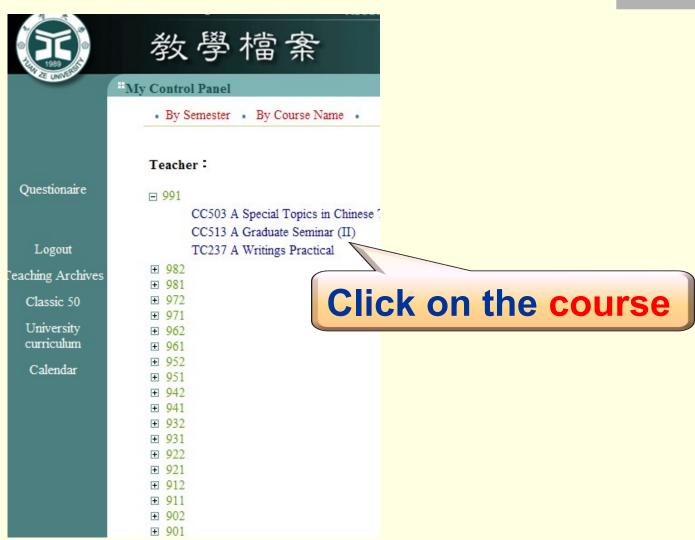

### Step 7 : Click on "Syllabus"

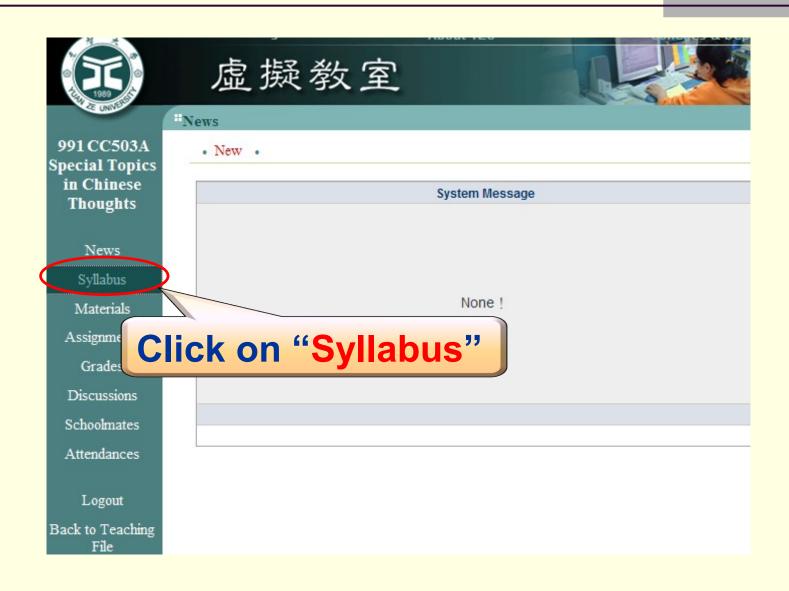

### Step 8 : Click on "Edit Teaching Plan"

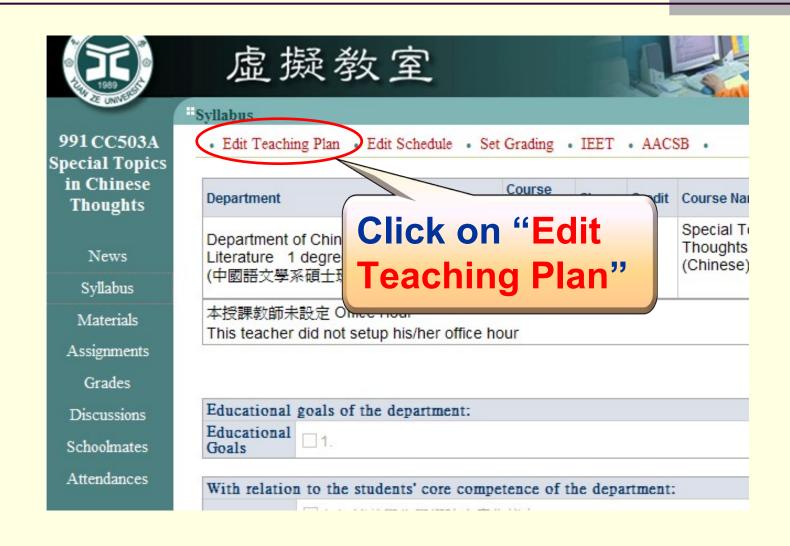

# Step 9: Edit your teaching plan > Click on "OK" to save the plan

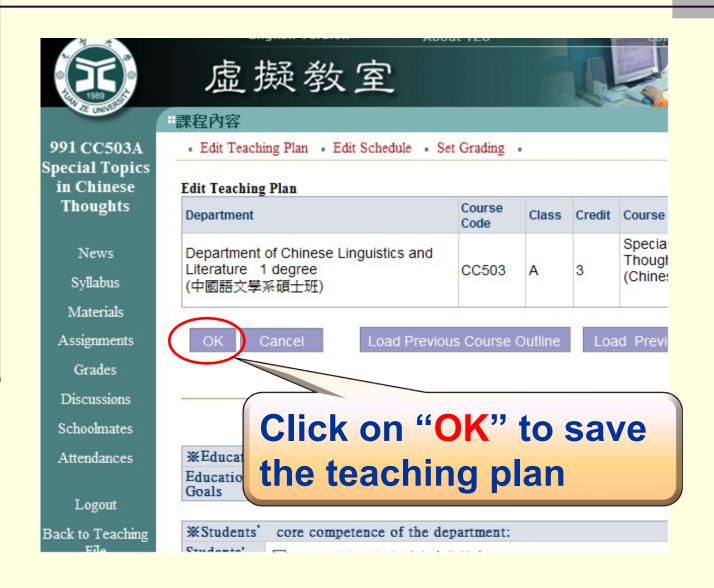

### Self-assessment of Teaching Plans

Based on the agreement achieved on the 2008 academic affairs meeting, faculty members must conduct the self-assessment of their teaching plans.

Please follow the following steps to complete the online teaching-plan self-evaluation.

### Step 1: Enter the "Teaching File" webpage

Method 1: As soon as you complete editing teaching plans,

Click on "Back to Teaching File"

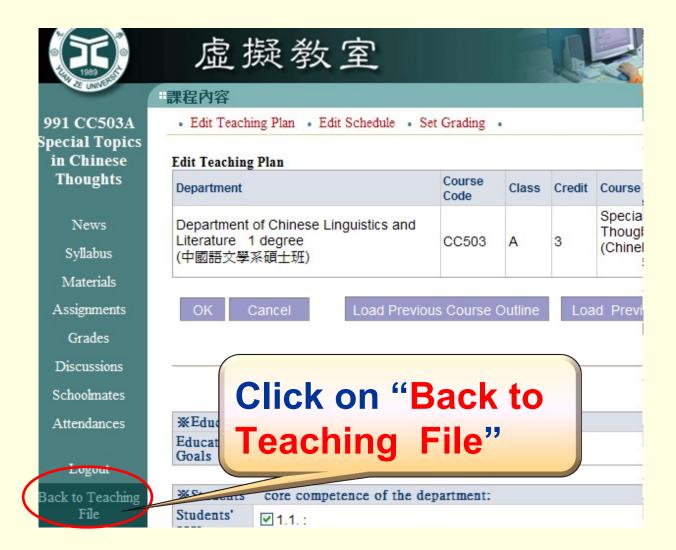

### Step 1: Enter the "Teaching File" webpage

#### Method 2:

- (1) Login to Portal  $\rightarrow$
- (2) Click on "Teaching File"

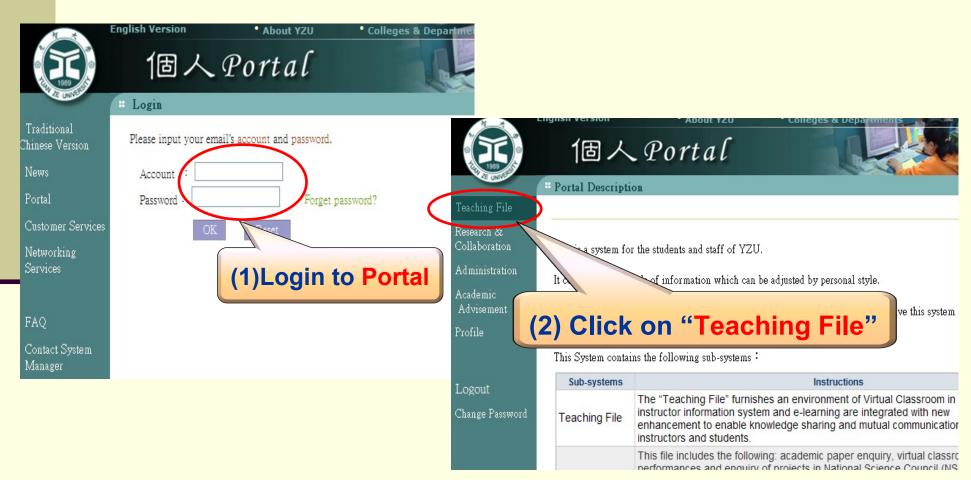

#### Step 2 : Click on

### "Teaching Plan Self-evaluation"

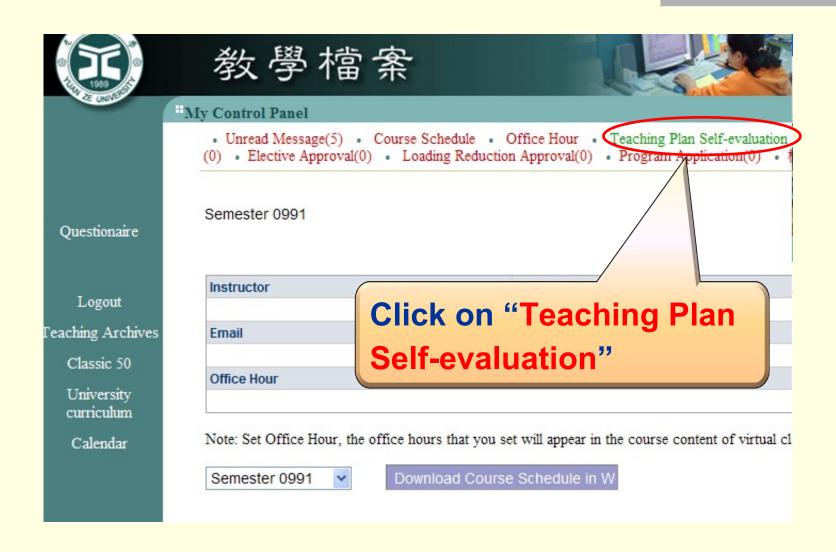

### Step 3 : Select "1031" below for the school year and the semester → Click on the course code

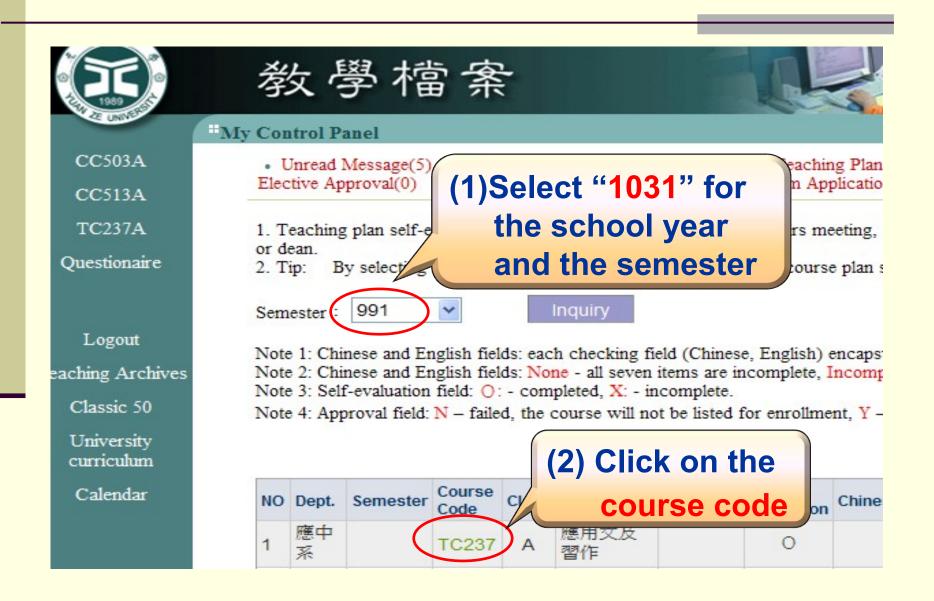

- Step 4: To self-evaluate,
  - O Click on "O Completed" for each field; or
  - **○** Check on " □Chinese □ English all completed" for batching processing

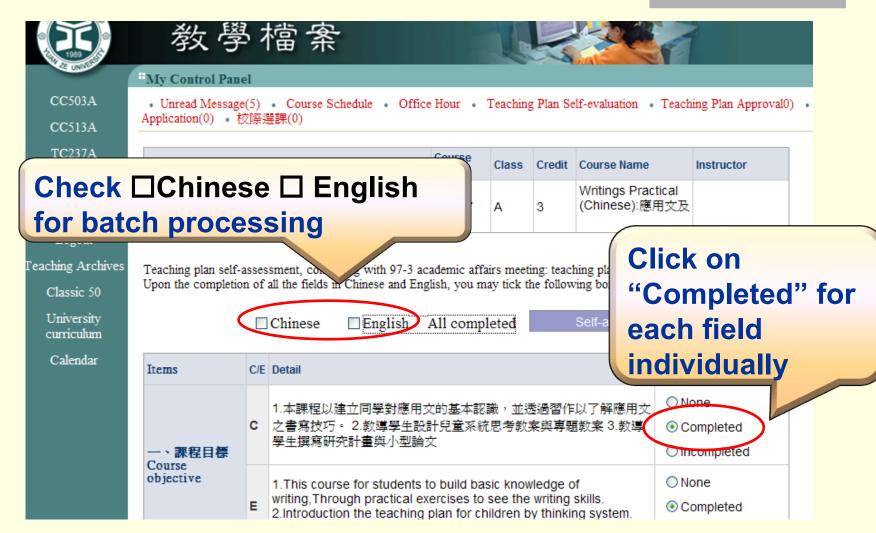

## Step 5 : Click on "Self-assessment completed" to exit

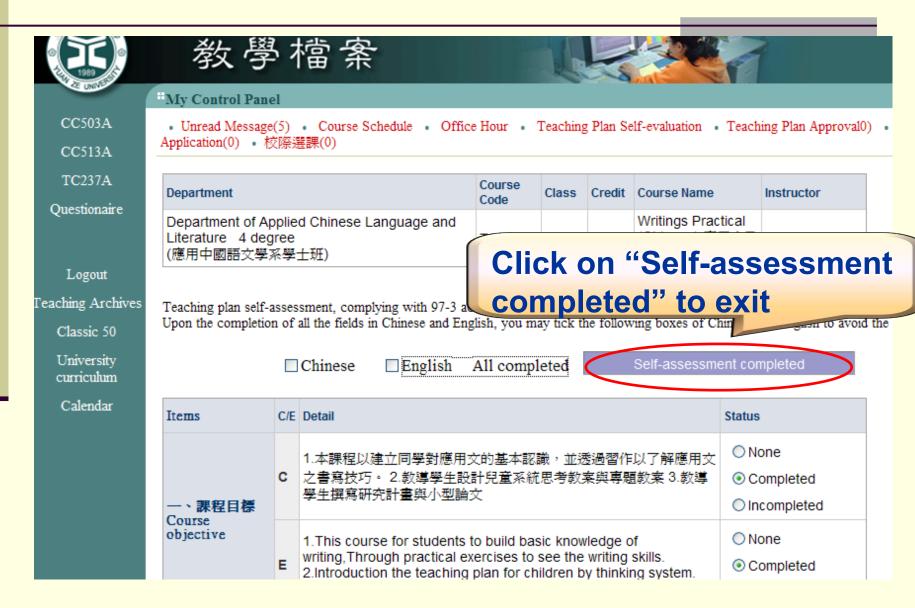

### The End

Thank you for participating in the YZU online teaching plan project.